# **Manual för forskare vid Sophiahemmet Högskola Importera referenser till DiVA**

Följande format kan importeras till DiVA: PubMed XML, ISI, EndNote XML, Endnote Referer Format, MODS V3, BibTex, BibLatex, RIS

#### **Gör så här**

- 1. Sök referenserna i t.ex. ISI Web of Science, PubMed eller Libris eller ett referenshanteringsprogram som EndNote och spara dem som en fil (se instruktioner i avsnittet *[Olika alternativ för att](#page-2-0)  [importera](#page-2-0)*).
- 2. Logga in i DiVA <https://shh.diva-portal.org/dream/login.jsf>med samma användare uppgifter och lösenord som vid inloggning på din arbetsdator och välj *Importera uppgifter om publikation*.
- 3. Klicka på knappen *Importera från PubMed / Ladda upp fil.*

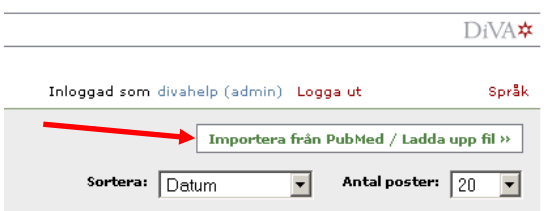

4. Välj typ och importera din sparade fil med referenser. Från PubMed kan du också importera en enskild referens genom att ange ett PubMedID (PMID).

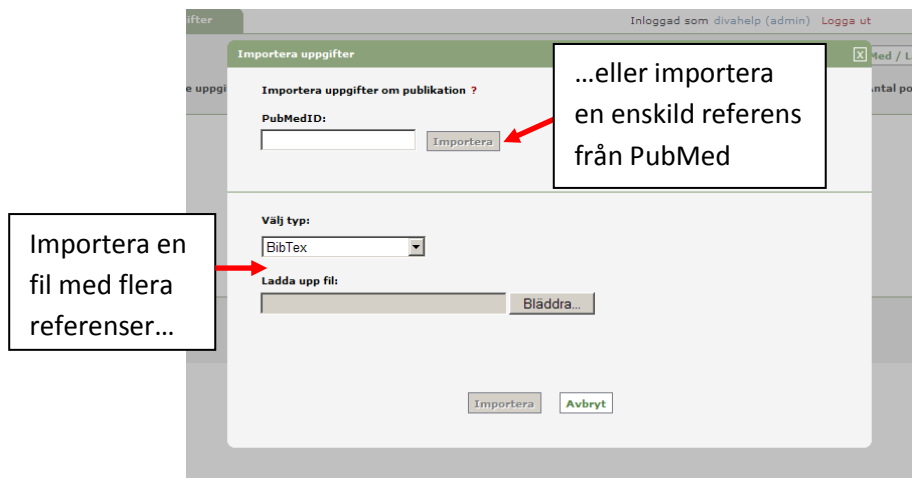

Den eller de referenser som du har importerat visas under *Lista importerade uppgifter*.

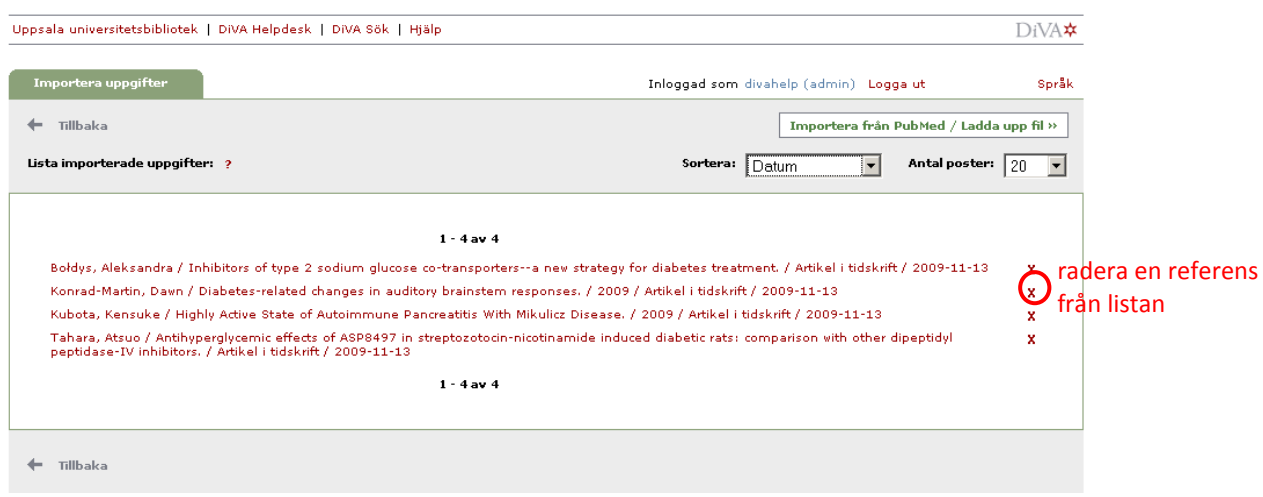

5. Klicka på varje referens för att komplettera uppgifterna med *organisationstillhörighet och utskrivet förnamn för alla författare från Sophiahemmet Högskola*, samt eventuellt ytterligare uppgifter enlig[t lathunden Registrera/publicera i DiVA.](http://www.sophiahemmethogskola.se/Huvudfiler/Dokument/ManualregistrerapubliceraDiVAforskare.pdf) Observera att referensen inte publiceras DiVA förrän du har klickat på *Skicka in* i steget *Granska/Publicera*.

Referenser som du har importerat till DiVA men ännu inte kompletterat med uppgifter och skickat in finns kvar under *Lista importerade uppgifter* nästa gång du loggar in.

### <span id="page-2-0"></span>**Olika alternativ för att importera**

(klicka på en rubrik för att hoppa till avsnittet)

- A. [Importera enskild referens från PubMed](#page-2-1)
- B. [Importera fil med flera referenser från PubMed](#page-2-2)
- C. [Importera fil med flera referenser från ISI Web of Science](#page-3-0)
- D. [Importera fil med flera referenser från EndNote](#page-4-0)
- E. [Importera fil med flera referenser i formaten BibTex, BibLatex, RIS, Endnote Referer eller MODS](#page-4-1)

# <span id="page-2-1"></span>**A. Importera enskild referens från PubMed**

Fyll i publikationens PubMedID (PMID) och klicka på *Importera*.

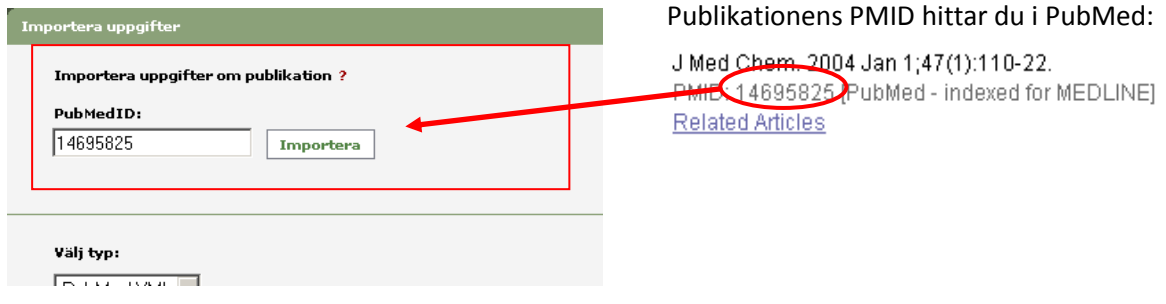

## <span id="page-2-2"></span>**B. Importera fil med flera referenser från PubMed**

Gör en sökning i PubMed och markera i träfflistan vilka referenser som du vill importera. Välj *File* och *XML* under *Send to* och spara filen på din dator.

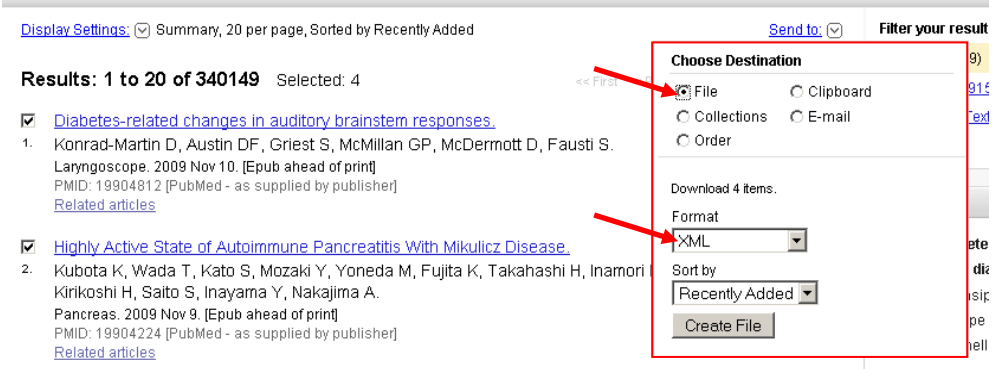

I DiVA väljer du *PubMed XML* under *Välj typ.* Klicka på *Bläddra* för att hitta filen på din dator och ladda upp den. Filen heter *pubmed\_result.txt* om du inte har ändrat till ett annat namn. Klicka sedan på *Importera*.

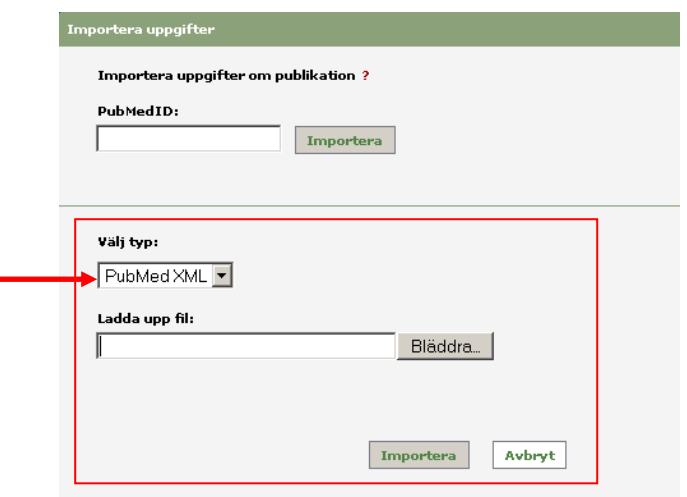

## <span id="page-3-0"></span>**C. Importera fil med flera referenser från ISI Web of Science**

Gör en sökning i ISI Web of Science och markera i träfflistan vilka referenser du vill importera. Välj *Full Record* (längst ner på sidan under *Output Records, Step 2*) och klicka på *Save* för att spara filen på din dator.

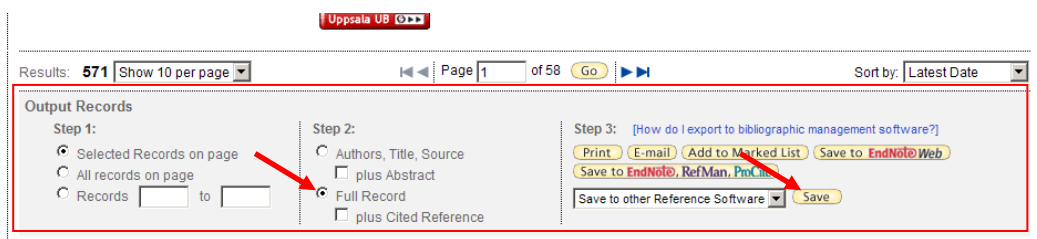

I DiVA väljer du *ISI* under *Välj typ.* Klicka på *Bläddra* för att hitta filen på din dator och ladda upp den. Filen heter *savedrecs.txt* om du inte har ändrat till ett annat namn. Klicka sedan på *Importera*.

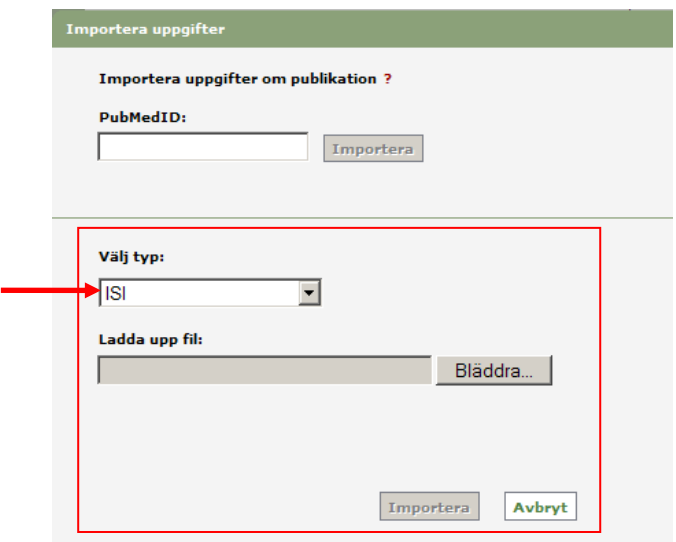

# **D.Importera fil med flera referenser från EndNote**

<span id="page-4-0"></span>Om du vill importera referenser som du har i referenshanteringsprogrammet EndNote kan du göra det genom att importera en fil.

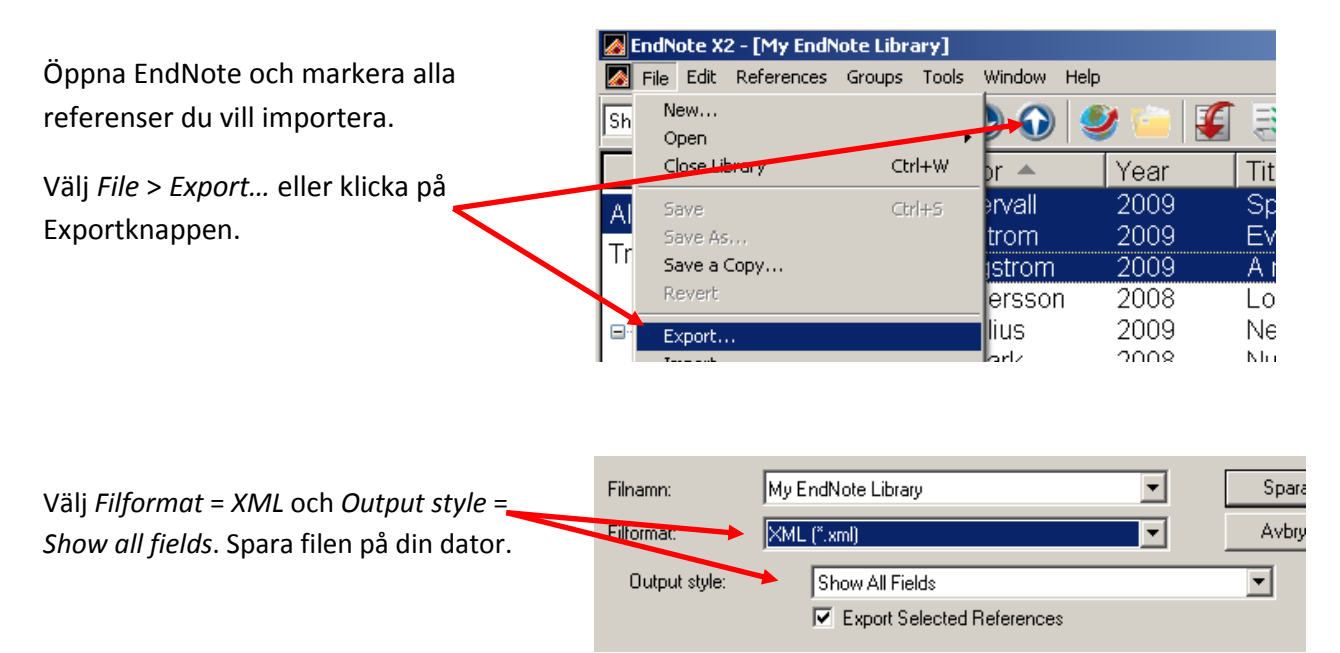

I DiVA väljer du *EndNote XML* under *Välj typ.* Klicka på *Bläddra* för att hitta filen på din dator och ladda upp den. Filen heter *My EndNote Library.txt* om du inte har ändrat till ett annat namn. Klicka sedan på *Importera*.

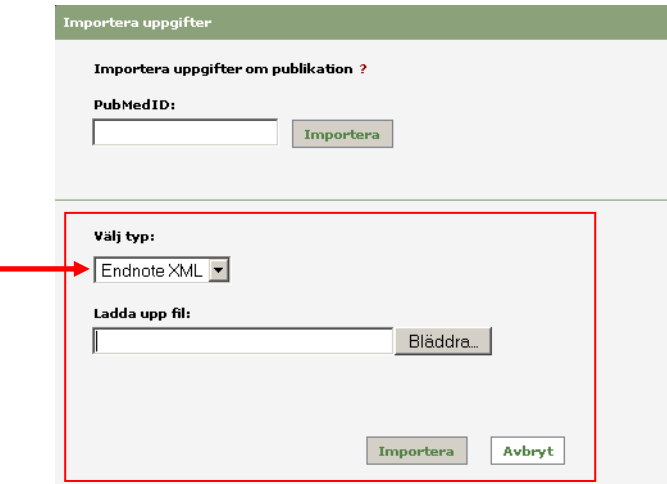

# <span id="page-4-1"></span>**E. Importera fil med flera referenser i formaten BibTex, BibLatex, RIS, Endnote Referer eller MODS**

Du kan importera referenser från andra databaser och referenshanteringsprogram till DiVA genom att importera dem i ett av dessa format. Var noga med att ange rätt format under *Välj typ*. Filen du importerar kan vara sparad som .txt eller som .bib, .ris eller liknande.

Version 1.0 [SHH 2011-02-01/YS]